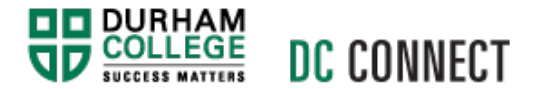

## Email

### Introduction

The Email tool in DC Connect is used to communicate with your students, either individually or in bulk.

**NOTE:** The Email tool is configured to be *send-only* email, which means that you are able to send messages, but all further email correspondence will take place in Outlook (for faculty) and DC Mail (for students).

### **Content**

This document covers the following topics:

- Accessing the Email Tool
	- o Accessing the Email Tool from the Minibar
	- o Accessing the Email Tool from Within a Course
	- o Accessing the Email Tool from Links and Icons
- Adjusting Email Settings
- Emailing Students
	- o Using the Address Book
	- o Composing a Message
	- o Sending a Class Wide Email
- Viewing Your Sent Mail

# Accessing the Email Tool

The Email tool may be accessed by several different methods, and your experience may be slightly different depending on how you access the Email tool.

### Accessing the Email Tool from the Minibar From the Minibar, you can click on the **Messages** icon near the top-right corner of the screen… **Brett Clayton (Admin)** 器 © ⊜  $\mathbb{L}$ as Instructor … followed by the **Go to Email** link.  $\triangleright$  Email

### Accessing the Email Tool from Within a Course

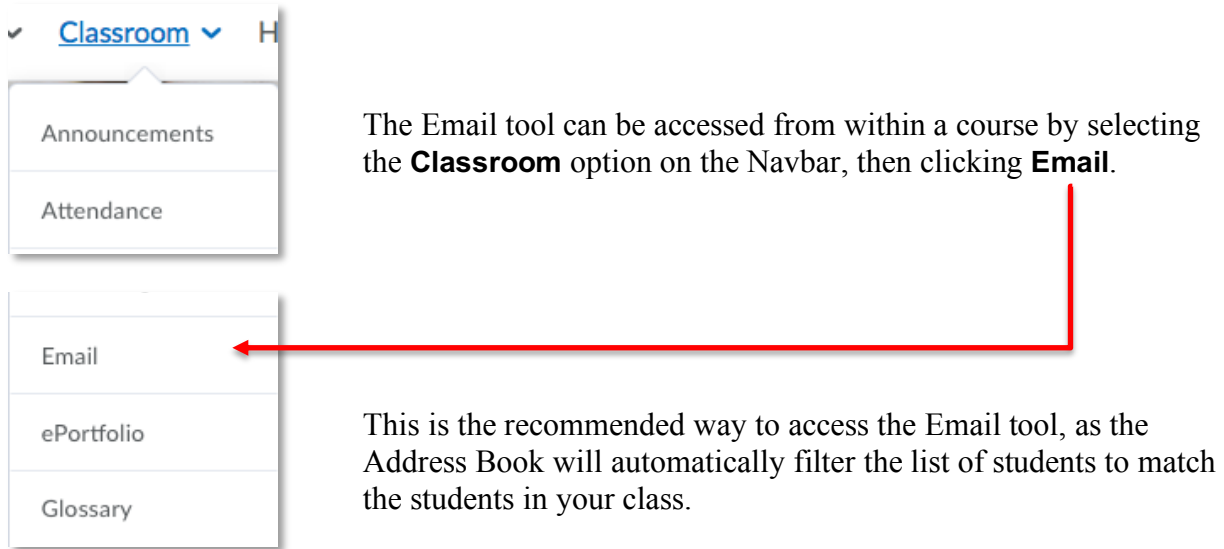

#### Accessing the Email Tool from Links and Icons

The Email Tool can also be activated by clicking on links or icons within several other DC Connect tools.

Selecting students from your class list and clicking the **Email**  $\blacktriangleright$   $\blacktriangleright$  Email link.

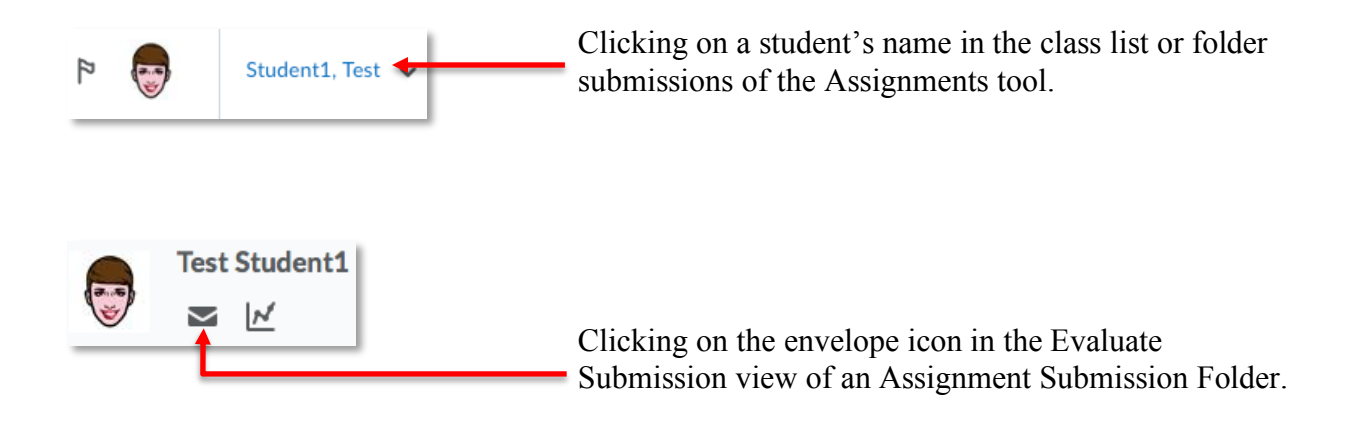

# Adjusting Email Settings

You can adjust some settings related to DC Connect settings by clicking on **Settings** in the DC Connect Email tool. This option appears at the top-right of the screen.

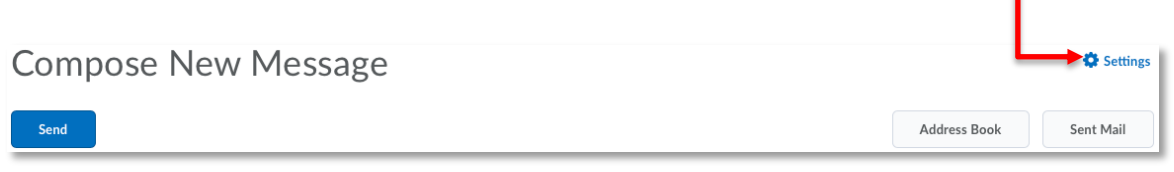

It is not necessary to view or adjust any of these settings, although some instructors may want to access Settings to create an Email Signature.

The settings you can adjust are as follows:

- **Save a copy of each outgoing message to the Sent Mail folder** It is strongly recommended that you keep this box checked.
- **Send a copy of each outgoing message to** [your.name]**@dcfaculty.mycampus.ca** This will route a copy of all of your messages to your Outlook account, which may be useful.
- **Email Signature** This will allow you to set up an automatic signature for all of your DC Connect email. Note that this will be the same amongst all of your courses, and there is no option to set up more than one signature.
- **Show external email addresses in the Address Book** This box must remain checked to allow you to properly email students.

If you make any changes to your settings, make sure you click the **Save** button at the bottom of this page.

## Emailing Students

### Using the Address Book

After accessing the Email tool, you will immediately be on the **Compose New Message** screen. As with any email, you must choose whom to send it to. You can manually enter email addresses on the **To:**, **Cc:**, or **Bcc:** lines, but it is best to use the Address Book. Click on the **Address Book** button to access this.

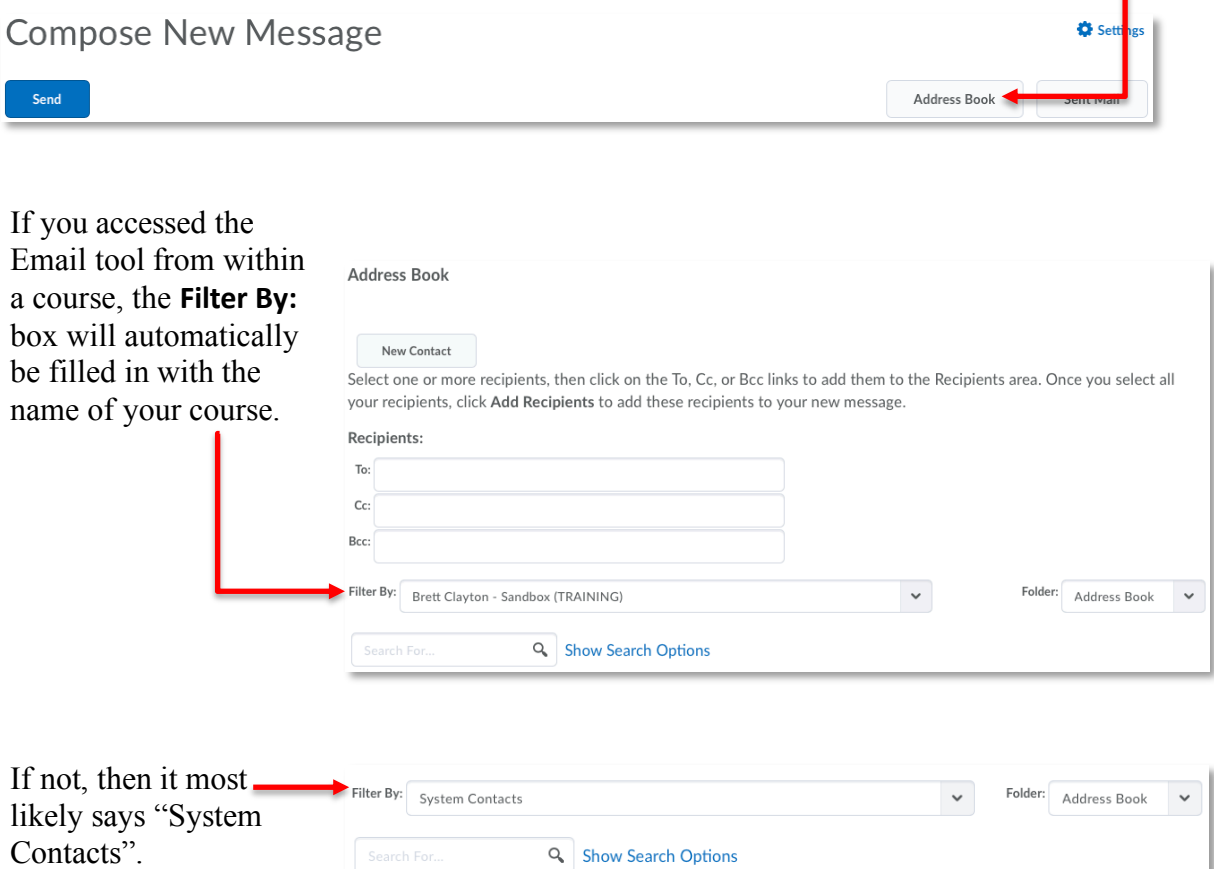

The **System Contacts** filter includes *everyone* who uses DC Connect – it's strongly recommended that you change the **Filter By:** box to match the course you are sending an email about.

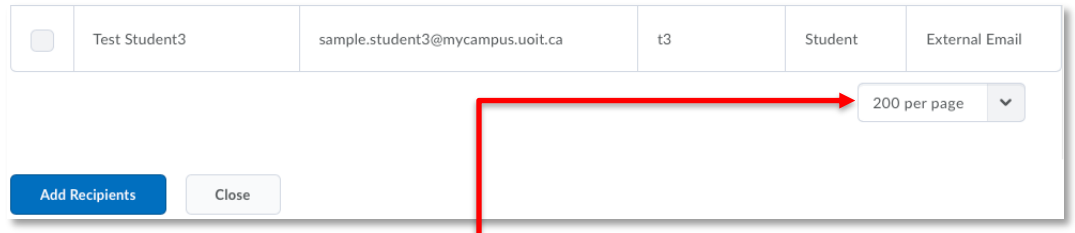

You may also want to adjust the **per page** box to **200**, to ensure that you can select all of your students when you are choosing the recipients for your message.

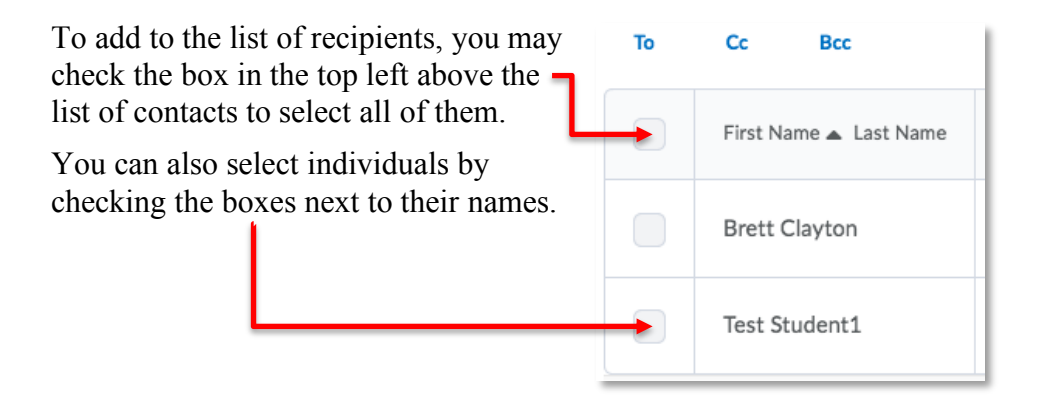

]Once you have selected the users who you would like to send the message to, click the **To, Cc** or **Bcc** links to transfer their names to the desired recipients field.

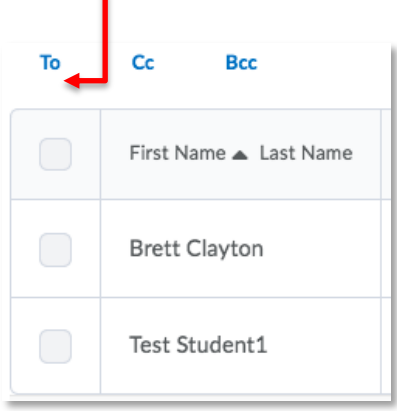

ä.

**NOTE:** If you skip this step, your message will not have any recipients!

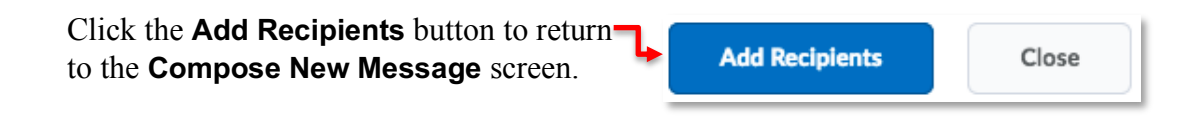

#### Composing a Message

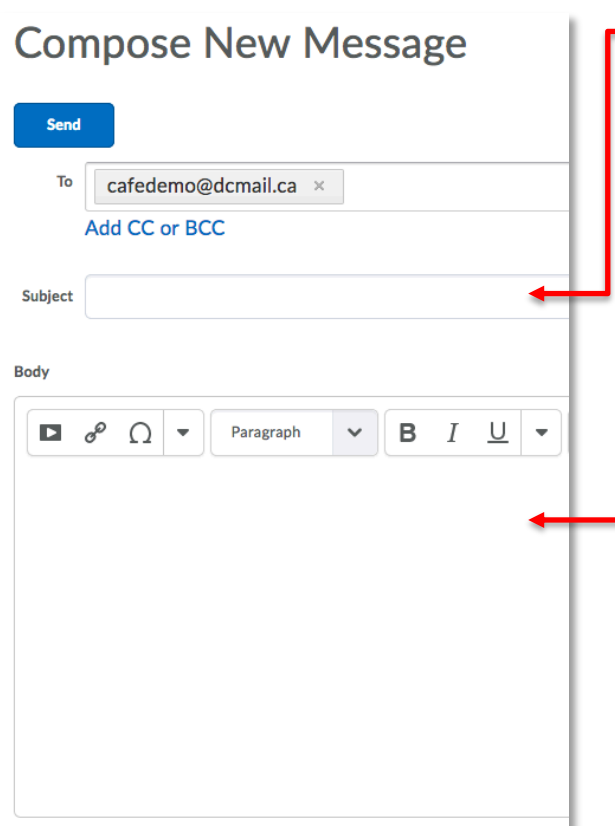

It is recommended that you fill out the **Subject:** box with a description of the message.

If you expect students to contact you via email, keep in mind that all emails will be routed to your Outlook. It is a good idea to ask students to include specific information in their Subject lines, like perhaps the CRN of the course they have with you. This will allow you to identify the students who contact you.

Below, you can write your message in the HTML editor. In addition to the basic text writing and formatting options, the HTML editor allows you to format your message to look a certain way, insert images, insert links, and embed video (such as YouTube).

**NOTE:** Further explanation of the **HTML Editor** can be found in the **HTML Editor** handout available on the C.A.F.E. website.

If you would like to attach a file, click **Upload** and navigate to the file on your computer you wish to upload.

Multiple files can be added to an email using this step.

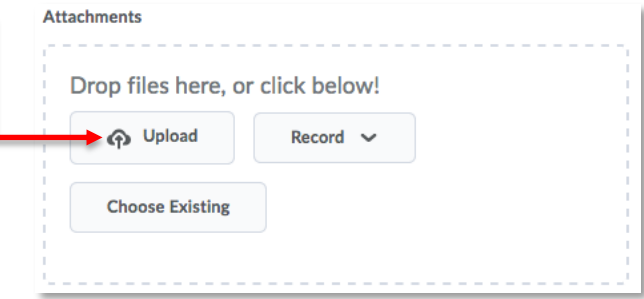

Finally, click the **Send** button at the top of the page to send this message.

Sending A Class Wide Email

Classroom  $\sim$ He  $\overline{\phantom{0}}$ 

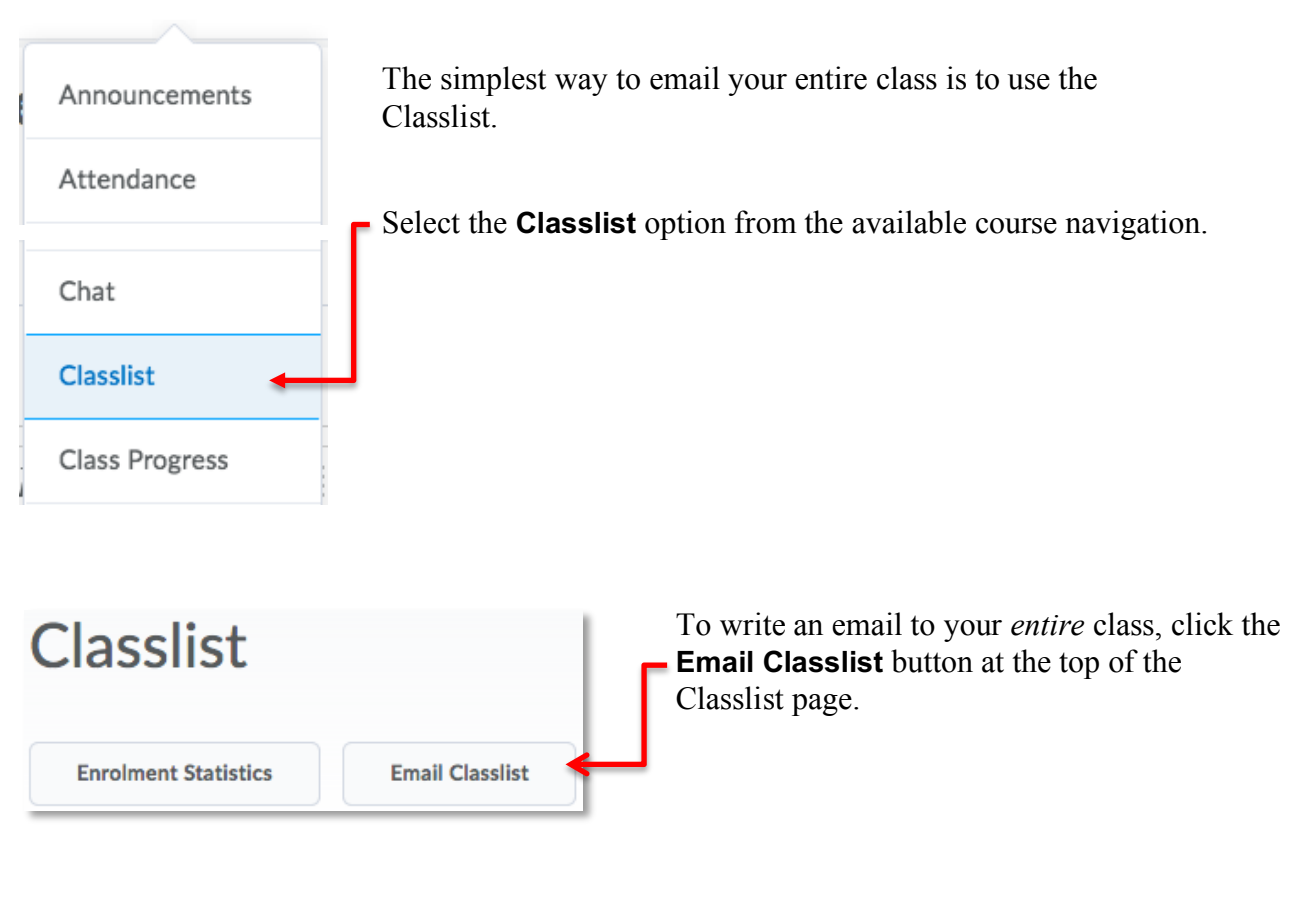

Scroll to the bottom of the Email Classlist page and click the **Send Email** button.

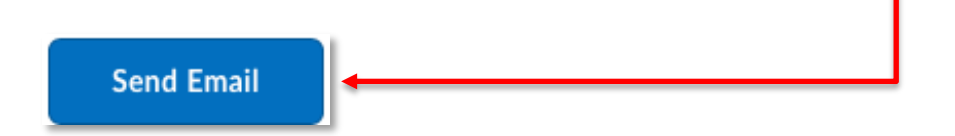

**NOTE:** When composing email to multiple students (or the entire class) the student email addresses are automatically input into the BCC: field.

## Viewing Your Sent Mail

A Sent Mail folder is available in the DC Connect Email tool, which can be used to verify whether something has been sent or not, and to make it easier to re-send something if needed.

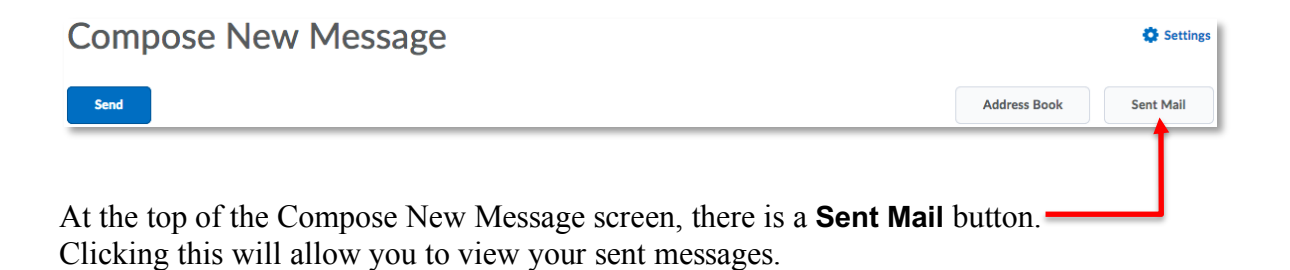

From the Sent Mail screen, you can click on the **Compose** button to return to the Compose New Message screen.

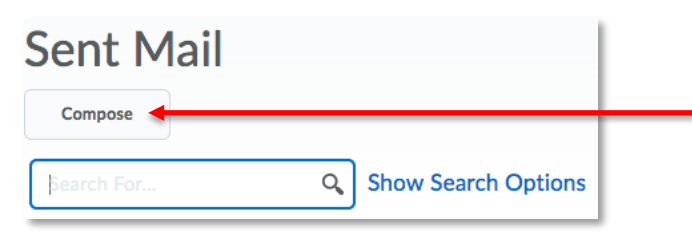

You can also review your list of sent messages, and view specific messages by clicking on the **Subject** for that message.

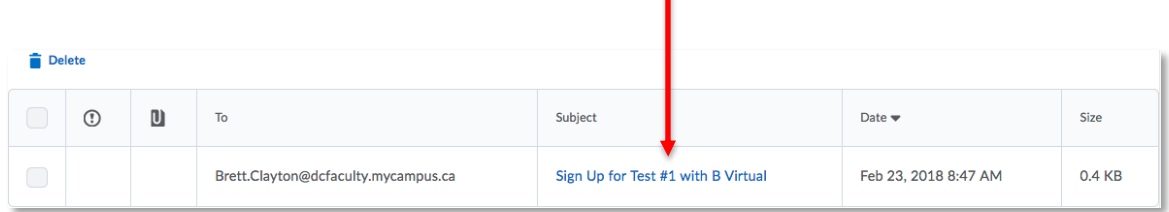